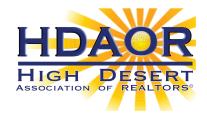

## High Desert Members:

## Prepare for Your New CRMLS Matrix System by Accessing Your Dashboard Now

Visit our website, <a href="https://go.crmls.org/">https://go.crmls.org/</a> and click on the MLS Dashboard Login button.

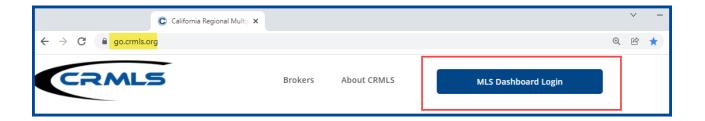

If you have used the CRMLS Dashboard before, enter the same **username** and **password** you've been using and click on the **Login** button.

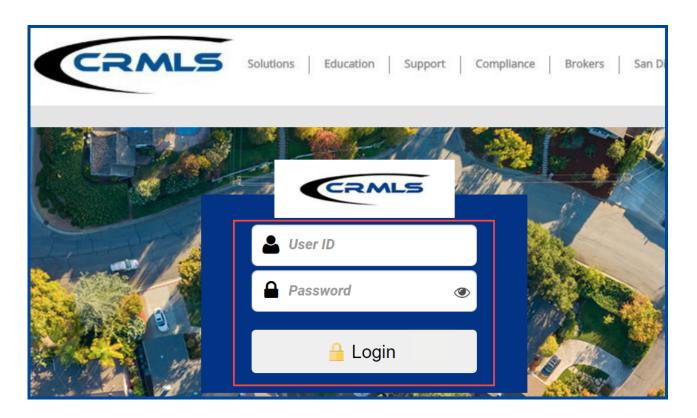

If you have not used the CRMLS Dashboard before, **scroll down** and click on **Forgot Password**. If you have not used the CRMLS Dashboard before, scroll down and click on Forgot Password.

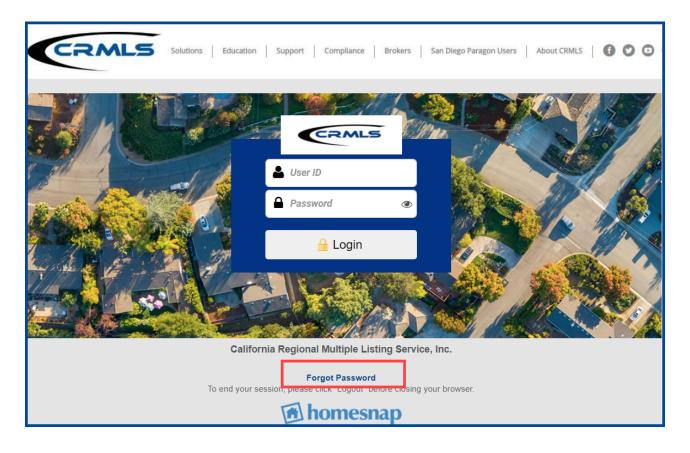

On the "Forgot Password" screen, enter your Rapattoni username PLUS an "**HD**" prefix. For example, if your Rapattoni username is 12345, your CRMLS Dashboard username will be HD12345.

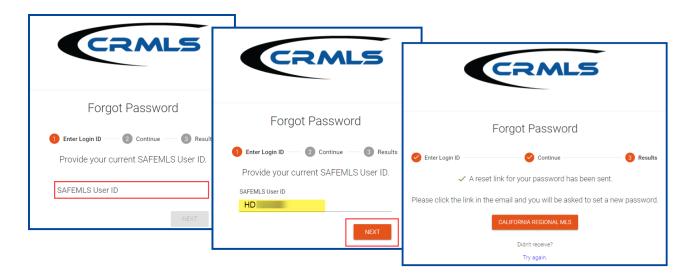

The system will send an email with password reset instructions to the address you have on file with your MLS.

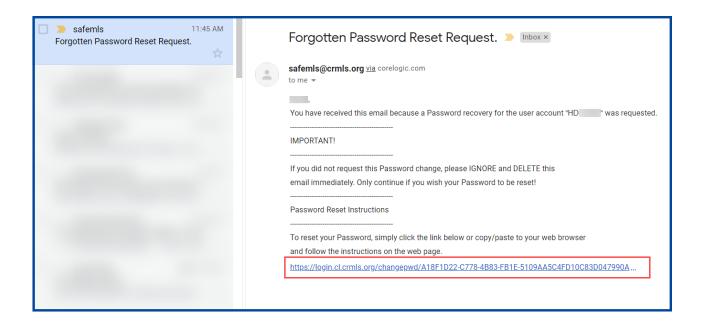

Follow the prompts to reset your password and create a new one.

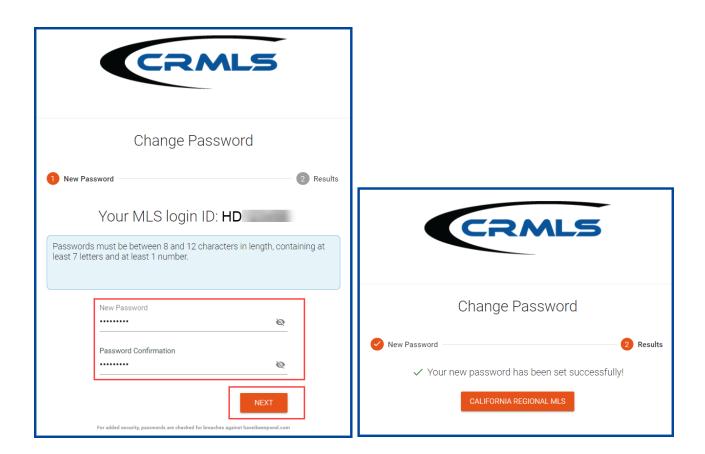

For security purposes, as of now, the CRMLS Dashboard does not save your username or password. This is a workflow change for you! Be sure to save your MLS username and password in a safe place that only you can access.

## Your Dashboard

- Click on the **Matrix icon** in the upper right corner to access your MLS system.
- CRMLS Additional Products has vast array of additional product solutions included at no additional cost. <u>Click Here</u> to learn more about each product.
- **CRMLS Resources** is your quick connection to Education, Support, Compliance resources, our Social Media sites and so much more.

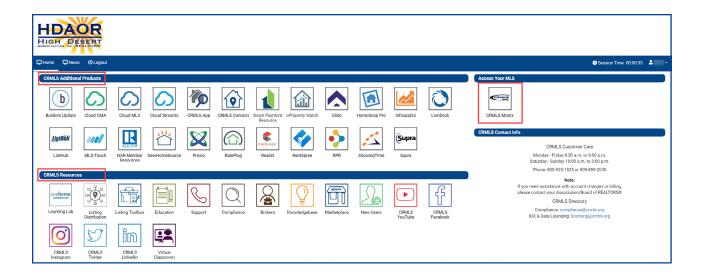

Until 2/22/2022, you will still add and edit listings through your current Rapattoni system with your existing username and password. Starting on Monday, 2/14/2022, you will have pre-release access to the new Matrix system. We encourage you to use this time to make sure you have your system set up exactly how you want it: verify that your contacts and saved searches came in correctly from Rapattoni, configure your preferences, and start learning about how to use CRMLS Matrix.

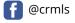

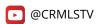

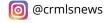

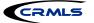

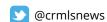

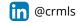